# **INSTALLER**

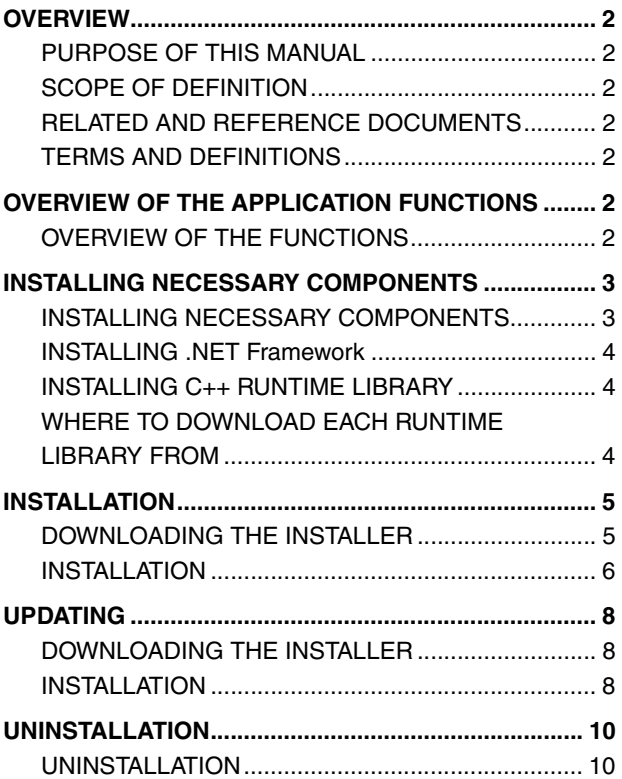

# **OVERVIEW**

## <span id="page-1-1"></span>**PURPOSE OF THIS MANUAL**

This manual describes how to download, install, and uninstall the HINO DX Ⅱ Installer.

## <span id="page-1-2"></span>**SCOPE OF DEFINITION**

This manual describes the following functions of the HINO DX II Installer (hereinafter, the Installer).

- **•** Installing the HINO DX Ⅱ
- **•** Uninstalling the HINO DX Ⅱ

## <span id="page-1-3"></span>**RELATED AND REFERENCE DOCUMENTS**

**EN01N80ZZZ010102001003**

**EN01N80ZZZ010102001004**

**EN01N80ZZZ010102002001**

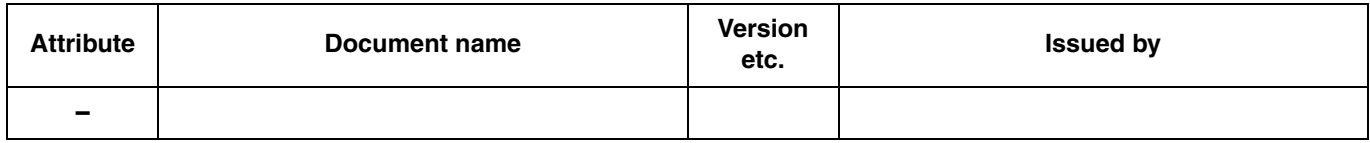

## <span id="page-1-4"></span>**TERMS AND DEFINITIONS**

### **RUNTIME LIBRARY**

**•** Definition: Program needed to execute HINO DX Ⅱ . Execution of HINO DX Ⅱ requires two types of runtime libraries: .NET Framework 4.0 and Visual C++ 2010. If any of them are not installed, the Installer will display a message telling you to download and install them before installing HINO DX Ⅱ .

# **OVERVIEW OF THE APPLICATION FUNCTIONS**

## <span id="page-1-6"></span><span id="page-1-5"></span>**OVERVIEW OF THE FUNCTIONS**

## **THE INSTALLER HAS THE FOLLOWING FUNCTIONS:**

- **•** Installing HINO DX Ⅱ
- **•** Updating HINO DX Ⅱ
- **•** Downloading necessary runtime libraries
- **•** Uninstalling HINO DX Ⅱ

**EN01N80ZZZ010102001002**

**EN01N80ZZZ010102001001**

<span id="page-1-0"></span>

## <span id="page-2-0"></span>**INSTALLING NECESSARY COMPONENTS**

# <span id="page-2-1"></span>**INSTALLING NECESSARY COMPONENTS**

**EN01N80ZZZ010102003001**

**1. INSTALL RUNTIME LIBRARIES NECESSARY TO EXECUTE HINO DX** Ⅱ **.**

**HINT**

- **• If the runtime libraries have been installed, skip these steps.**
- **• The Installer automatically determines whether or not the runtime libraries have been installed.**
- **• Automatic installation of the runtime libraries requires connection to the network.**

### **2. EXECUTING THE INSTALLER**

(1) From Explorer, execute the Installer downloaded in 1.

### **NOTICE**

**Installing necessary runtime libraries requires logging in Windows as an Administrator user.**

### **If a security warning message appears**

- **•** For Windows7 and Vista, a security warning message may appear when the Installer is executed.
- **•** When the security warning message appears, press [Yes] to continue.
- (2) Select the language for installing the runtime libraries.

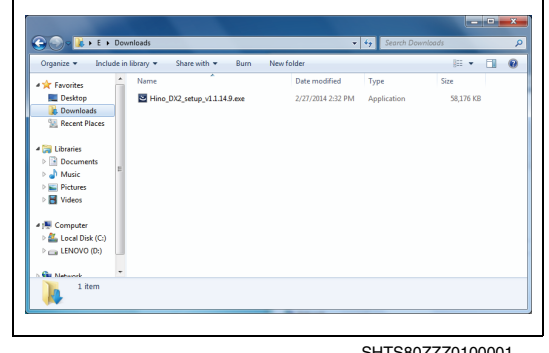

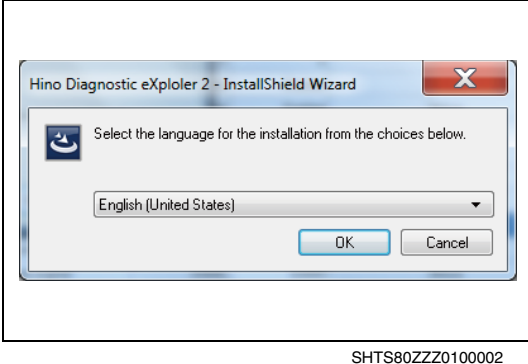

lino Diagnostic eXploler 2 - InstallShield Wizard Hino Diagnostic exploler 2 requires the following items to be installed on your compute tus Requirement .<br>nding Microsoft Visual C++ 2010 Redistributable Package (x86)<br>nding Microsoft .NET Framework 4.0 Full Cancel

SHTS80ZZZ0100003

- (3) The [Runtime Library Install] screen appears.
	- a. After this screen appears, press the [Install] button to install the runtime libraries.

### **NOTICE**

- **• If this screen does not appear, go to "INSTALLATION."**
- **• Installing the runtime libraries requires connection to the network.**

**To continue the installation off-line, download and install the runtime libraries in advance.**

**• If the Installer is executed without installing the runtime libraries, the installation will fail.**

## <span id="page-3-0"></span>**INSTALLING .NET Framework**

**EN01N80ZZZ010102003002**

**1. INSTALL .NET Framework.**

**HINT**

**When the PC is connected to the network, the installer automatically download and install the runtime library.**

## <span id="page-3-1"></span>**INSTALLING C++ RUNTIME LIBRARY**

**EN01N80ZZZ010102003003**

### **1. INSTALL THE C++ RUNTIME LIBRARY.**

#### **HINT**

**When the PC is connected to the network, the installer automatically download and install the runtime library.**

### **If an error message appears**

**•** When the C++ runtime library is installed, the error message shown in the figure may appear.

This error message appears when the C++ runtime library has already been installed. Press [Yes] to continue the installation.

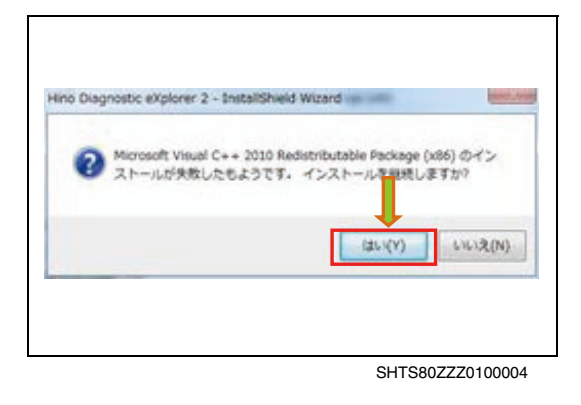

# <span id="page-3-2"></span>**WHERE TO DOWNLOAD EACH RUNTIME LIBRARY FROM**

**EN01N80ZZZ010102003004**

- **1. DOWNLOAD THE .NET Framework 4.0 AND C++ RUNTIME LIBRARIES FROM THE FOLLOWING URLS:**
	- (1) If you cannot connect to the network or you cannot download them for other reasons, contact the administrator to get the CD or other media.
		- **•** Where to download .NET Framework 4.0 from (Microsoft's site)

http://www.microsoft.com/ja-jp/download/ details.aspx?id=17718

**•** Where to download C++ runtime library from (Microsoft's site)

http://www.microsoft.com/ja-jp/download/ details.aspx?id=5555

## **INSTALLATION**

# <span id="page-4-1"></span>**DOWNLOADING THE INSTALLER<br>EN01N80ZZZ010102004001**

## **WHERE TO DOWNLOAD THE LATEST VERSION OF THE INSTALLER FROM**

- **1. THE LATEST VERSION OF THE INSTALLER IS REGISTERED IN THE PORTAL SITE.**
- **2. HOW TO DOWNLOAD THE LATEST VERSION OF THE INSTALLER**
	- (1) Log in the Portal Site.

(2) On the Menu screen, select [Diag Software]

(3) Check the box next to the file displayed in the [Diag Software] library. Press the [Download] button to start downloading.

### **HINT**

**For more information on the operation of the Portal Site, refer to the "Portal Site Operation Manual."**

<span id="page-4-0"></span>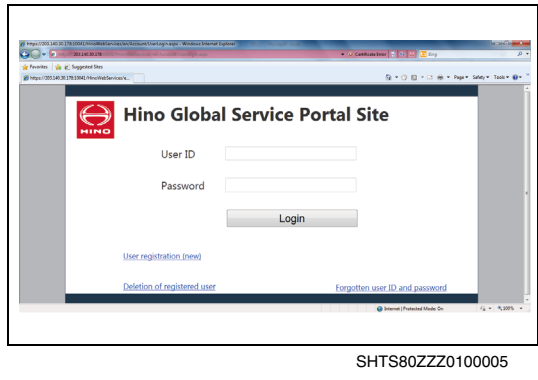

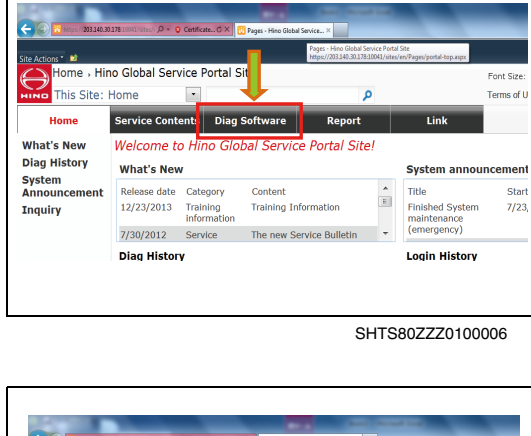

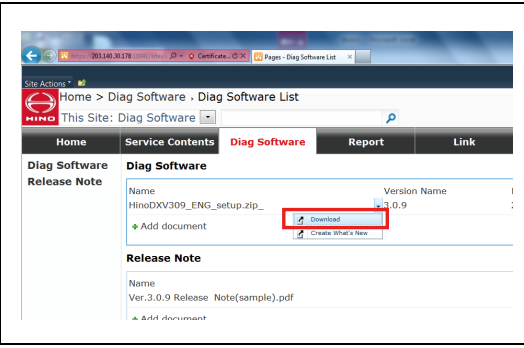

SHTS80ZZZ0100007

(4) Save the file.

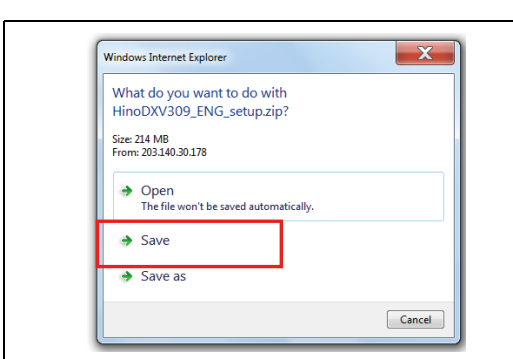

SHTS80ZZZ0100008

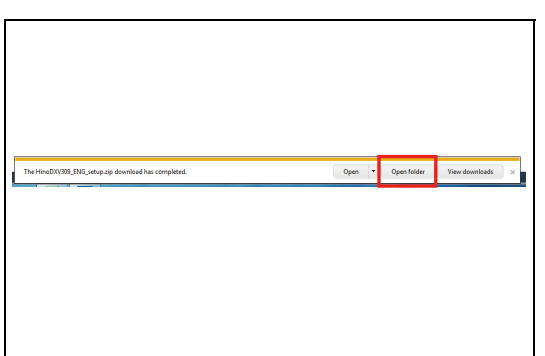

(5) After downloading is completed, open the save folder.

### **HINT**

**The actual file name may differ from that shown in this manual.**

SHTS80ZZZ0100009

## <span id="page-5-0"></span>**INSTALLATION**

**EN01N80ZZZ010102004002**

### **INSTALLATION**

- **1. AFTER COMPLETING "INSTALLING NECESSARY COMPO-NENTS"**
	- (1) Confirm the message and press the [Next] button.

### **When the program maintenance screen appears**

- **•** When the same version of the Installer is executed twice, the program maintenance screen appears.
- **•** You do not need to change any settings for HINO DX Ⅱ . Modify, delete, or cancel the Installer.
- Cancel SHTS80ZZZ0100010

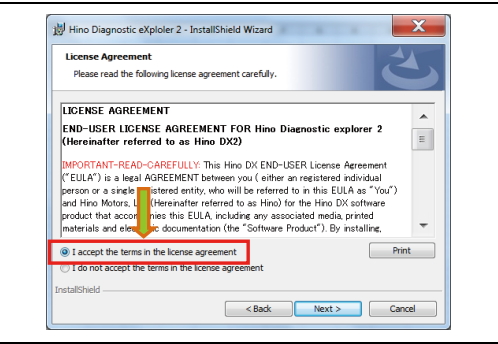

SHTS80ZZZ0100011

(2) Confirm the Software License Agreement and then select "I accept the terms in the license agreement."

Hino Diagnostic eXploler 2 - InstallShield Wizard  $\mathbf{x}$ Welcome to the InstallShield Wizard for Hino<br>Diagnostic eXploler 2 ىم .<br>The InstallShield(R) Wizard will install Hino Diagnostic eXploler :<br>on your computer. To continue. click Next. m is protected by copyright law and NING: This prog

(3) Press the [Next] button.

 $\overline{\mathbf{x}}$ Hino Diagnostic eXploler 2 - InstallShield Wizard **License Agreement** Please read the following license agreement carefully LICENSE AGREEMENT |<br>|END-USER LICENSE AGREEMENT FOR Hino Diagnostic explorer 2<br>|(Hereinafter referred to as Hino DX2)  $\overline{\phantom{a}}$ ◉ I accept the terms in the license agreement<br>◎ I do not accept the terms in the license agreement hield - $\sim$  Back Cancel

SHTS80ZZZ0100012

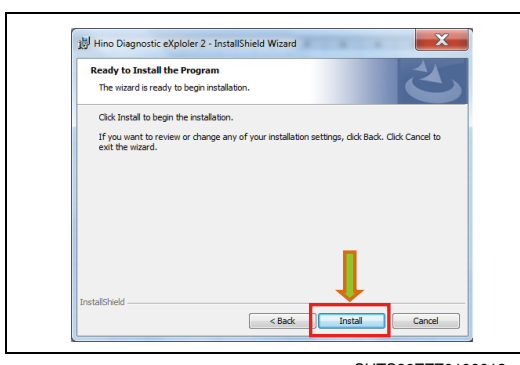

SHTS80ZZZ0100013

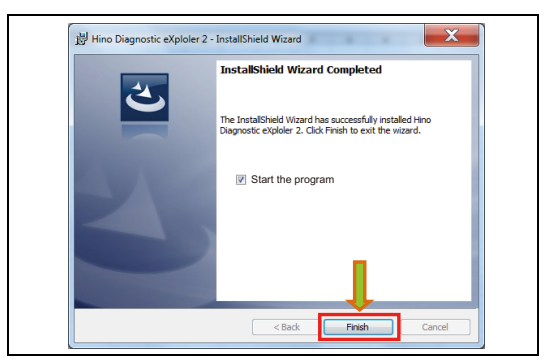

SHTS80ZZZ0100014

(4) Press the [Install] button to start the installation.

(5) If you do not start HINO DXⅡ after installation, uncheck "Start the program" and then press the [Finish] button.

### **HINT**

**When the [Finish] button is pressed with "Start the program" checked, HINO DX** Ⅱ **starts after the Installer is installed.**

## **UPDATING**

# <span id="page-7-1"></span>**DOWNLOADING THE INSTALLER<br>EN01N80ZZZ010102005001**

<span id="page-7-0"></span>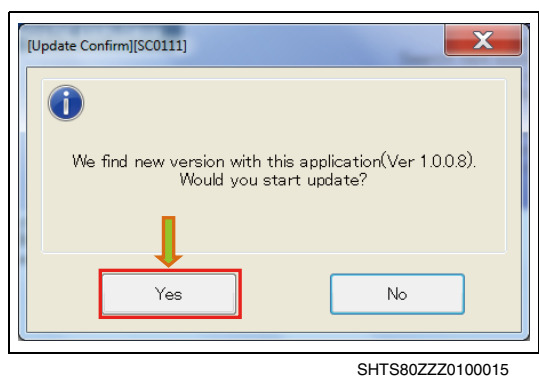

[Application download window][SC0112]

Downloading the latest troubleshooting application (Ver.<br>1.1.14.10).

**1. WHEN HINO DX**Ⅱ **IS EXECUTED BY LOGGING IN THE PORTAL SITE, THE LATEST VERSION OF HINO DX** Ⅱ **IS SEARCHED, AND IF IT EXISTS, THIS MESSAGE APPEARS.**

- (1) Press the [Yes] button to download the Installer.
- (2) When downloading is completed, the Installer is automatically executed and HINO DX Ⅱ exits.

### **HINT**

 $\mathbf{x}$ 

SHTS80ZZZ0100016

Cancel

**Then, follow the procedure given in "INSTALLATION."**

## <span id="page-7-2"></span>**INSTALLATION**

**EN01N80ZZZ010102005002**

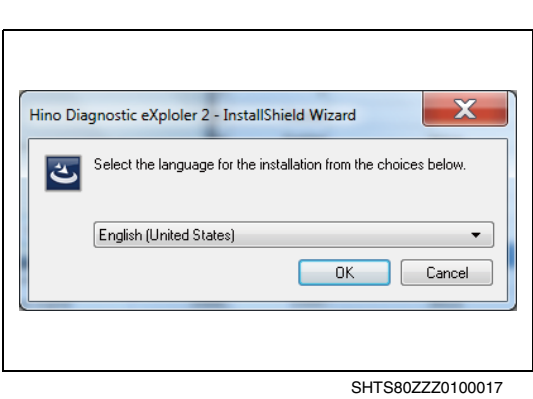

### **1. INSTALLATION**

(1) Select the language for installing HINO DX Ⅱ and then select the [OK] button.

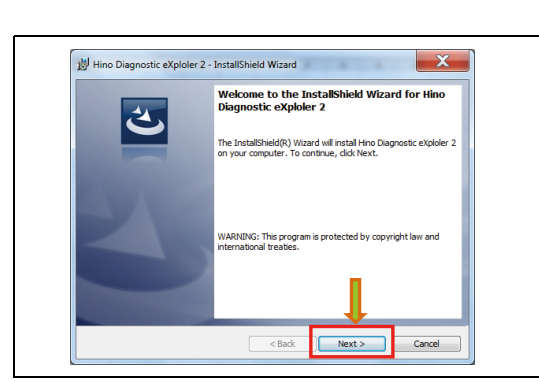

SHTS80ZZZ0100018

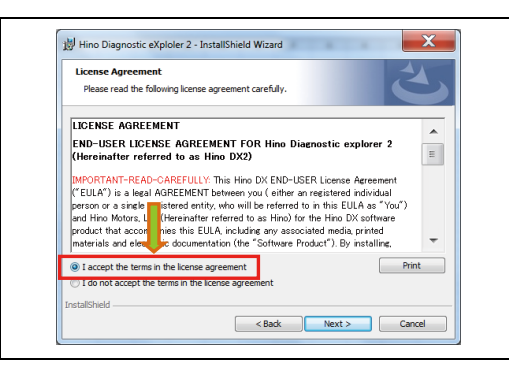

SHTS80ZZZ0100019

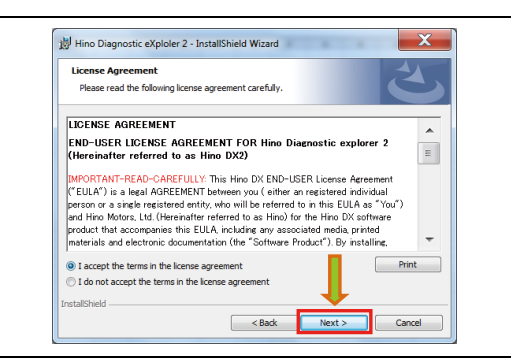

SHTS80ZZZ0100020

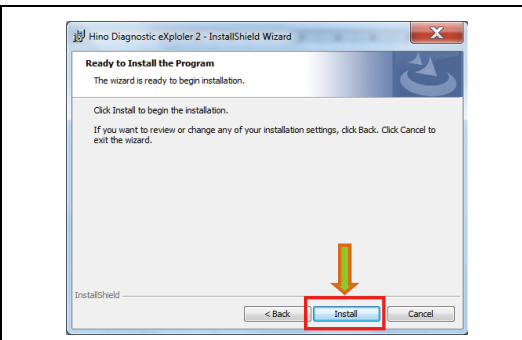

SHTS80ZZZ0100021

(2) Confirm the message and press the [Next] button.

### **When the program maintenance screen appears.**

- **•** When the same version of the Installer is executed twice, the program maintenance screen appears.
- **•** You do not need to change any settings for HINO DX Ⅱ . Modify, delete, or cancel the Installer.
- (3) Confirm the Software License Agreement and then select "I accept the terms in the license agreement."

(4) Press the [Next] button.

(5) Press the [Install] button to start the installation.

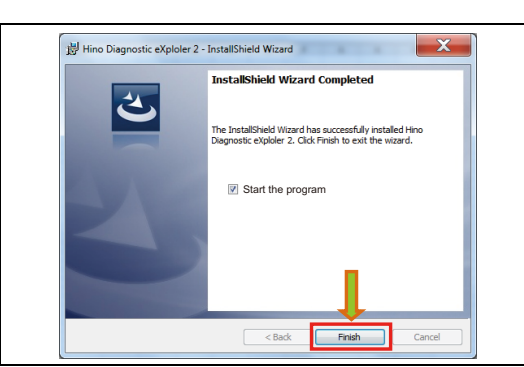

(6) If you do not start HINO DXⅡ after installation, uncheck "Start the program" and then press the [Finish] button.

### **HINT**

**When the [Finish] button is pressed with "Start the program" checked, HINO DX** Ⅱ **starts after the Installer is installed.**

### <span id="page-9-0"></span>SHTS80ZZZ0100022

## **UNINSTALLATION**

### <span id="page-9-1"></span>**UNINSTALLATION**

**EN01N80ZZZ010102006001**

### **NOTICE**

**Note that uninstalling HINO DX** Ⅱ **deletes all the login user information for HINO DX** Ⅱ **.**

- **1. UNINSTALLATION**
	- (1) Click [Start Menu] and then [Control Panel].

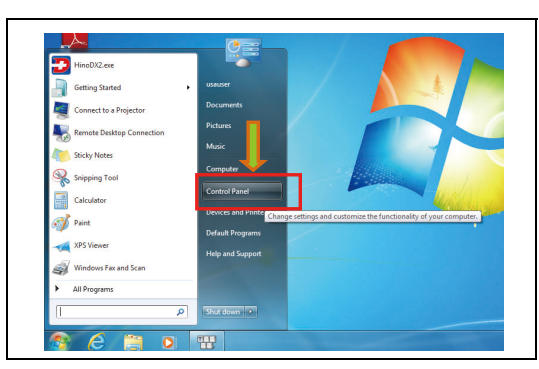

SHTS80ZZZ0100023

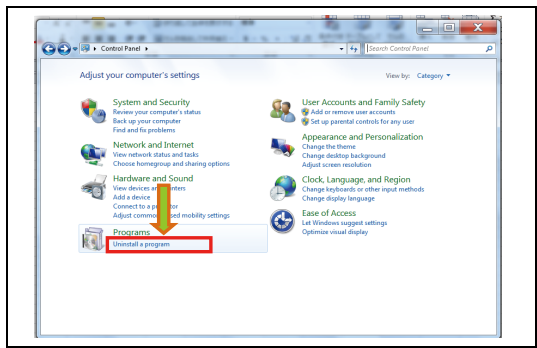

SHTS80ZZZ0100024

(2) Click [Uninstall a programs].

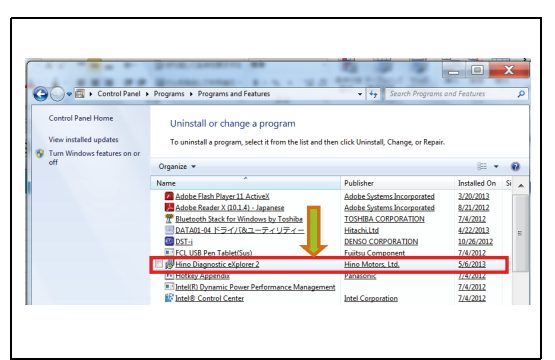

SHTS80ZZZ0100025

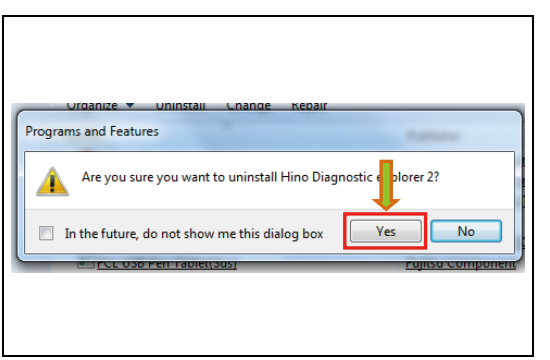

SHTS80ZZZ0100026

(3) Double-click "Hino Diagnostic eXplorer 2."

(4) Confirm the message and press the [Yes] button.

### **If a security warning message appears**

- **•** For Windows7 and Vista, a security warning message may appear when the Installer is executed.
- **•** When the security warning message appears, press [Yes] to continue.
- (5) Uninstallation is completed.

**HINT**

- **• Uninstalling HINO DX** Ⅱ **does not delete the files downloaded by HINO DX** Ⅱ **or the operation history.**
- **• If these files are no longer needed, delete the folders and files under C:\HinoServiceApplications\HinoDX2.**